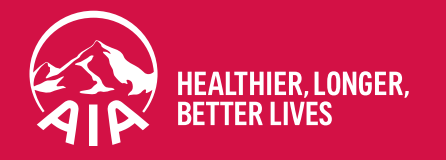

# MY AIA How to register

Updated in September 2021

**The content of this User Guide will be updated from time to time.**

AIA confidential and proprietary information. Not for distribution. AIA confidential and proprietary information. Not for distribution.

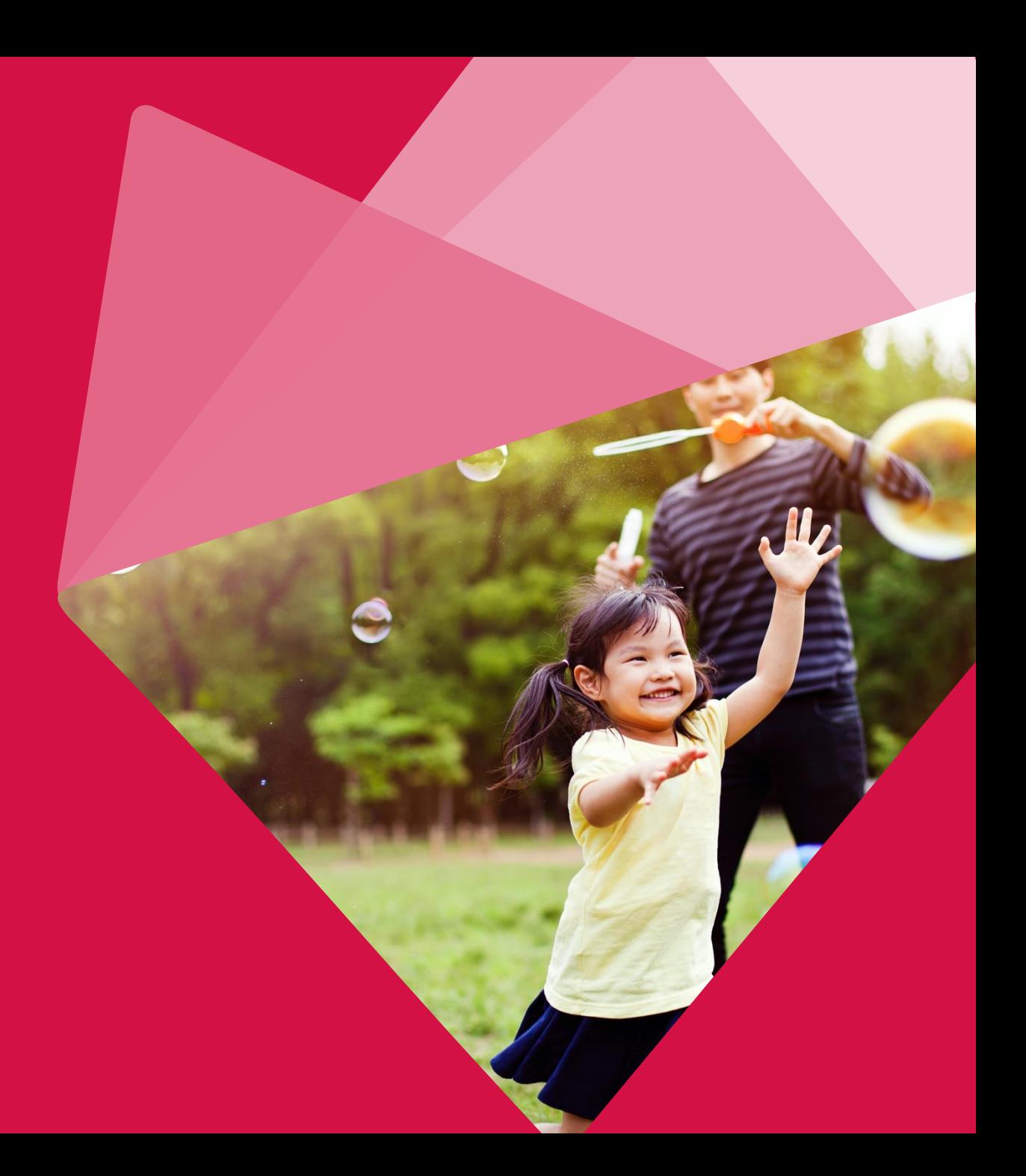

Welcome to MY AIA

**ATA** 

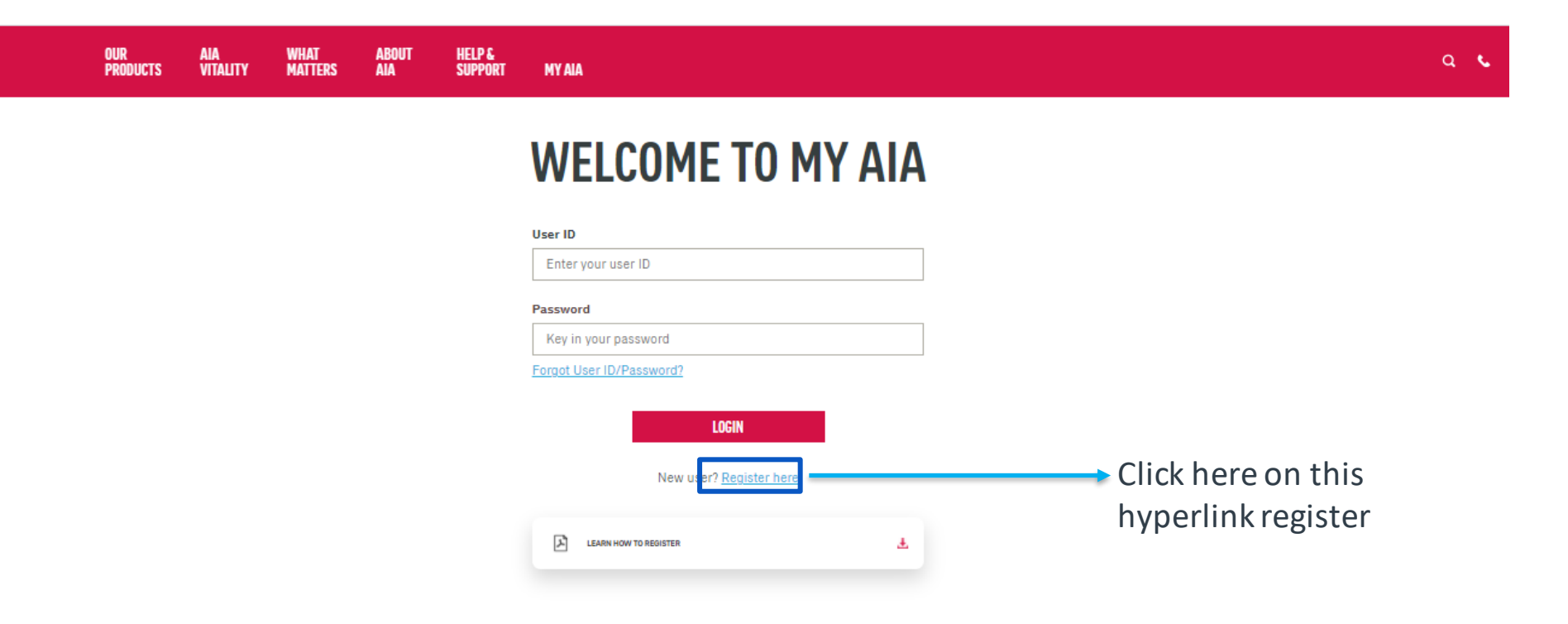

#### **Note**

All policy roles (Owner, Insured, Covered Member, Payor) can register as MY AIA user. However, some information / pages are accessible based on policy role(s) of the policy.

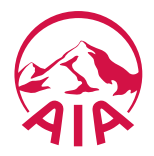

Step 1. Register for MY AIA

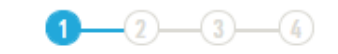

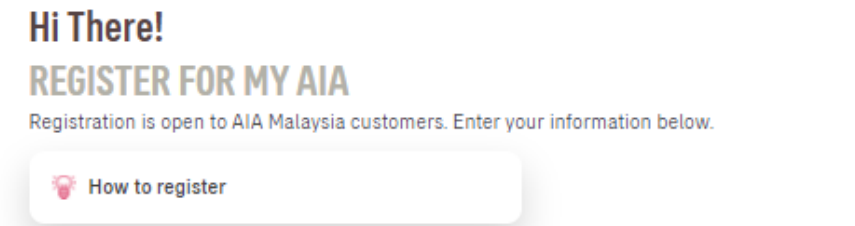

#### Policy / Certificate / Account / Membership number

Policy / Certificate / Account / Membership number

Need help filling in your Policy/ Certificate/ Account/ Membership Number? Click here.

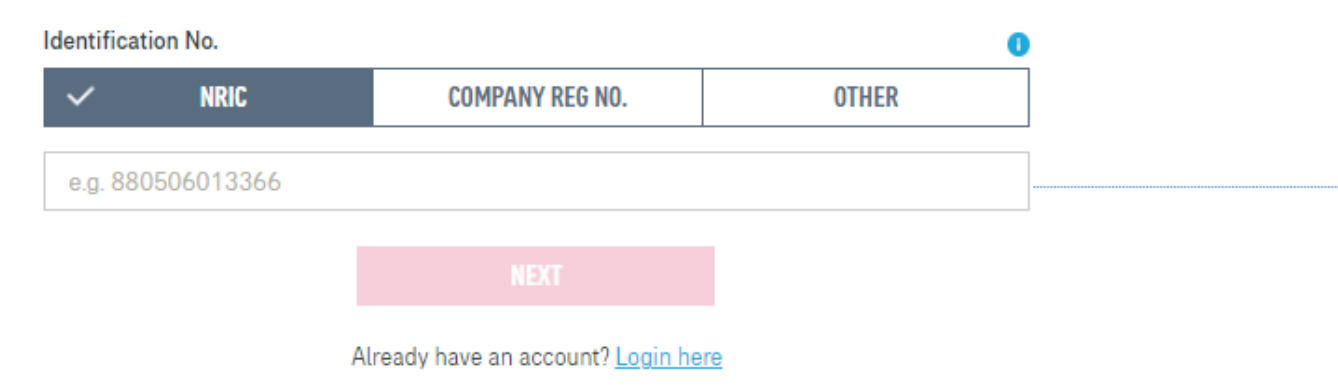

Key in Policy / Certificate / Account / Membership Number

Key in NRIC / Company Reg No / Other – based on policy roles

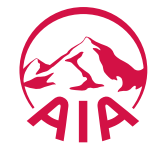

#### Step 2. Create your My AIA profile

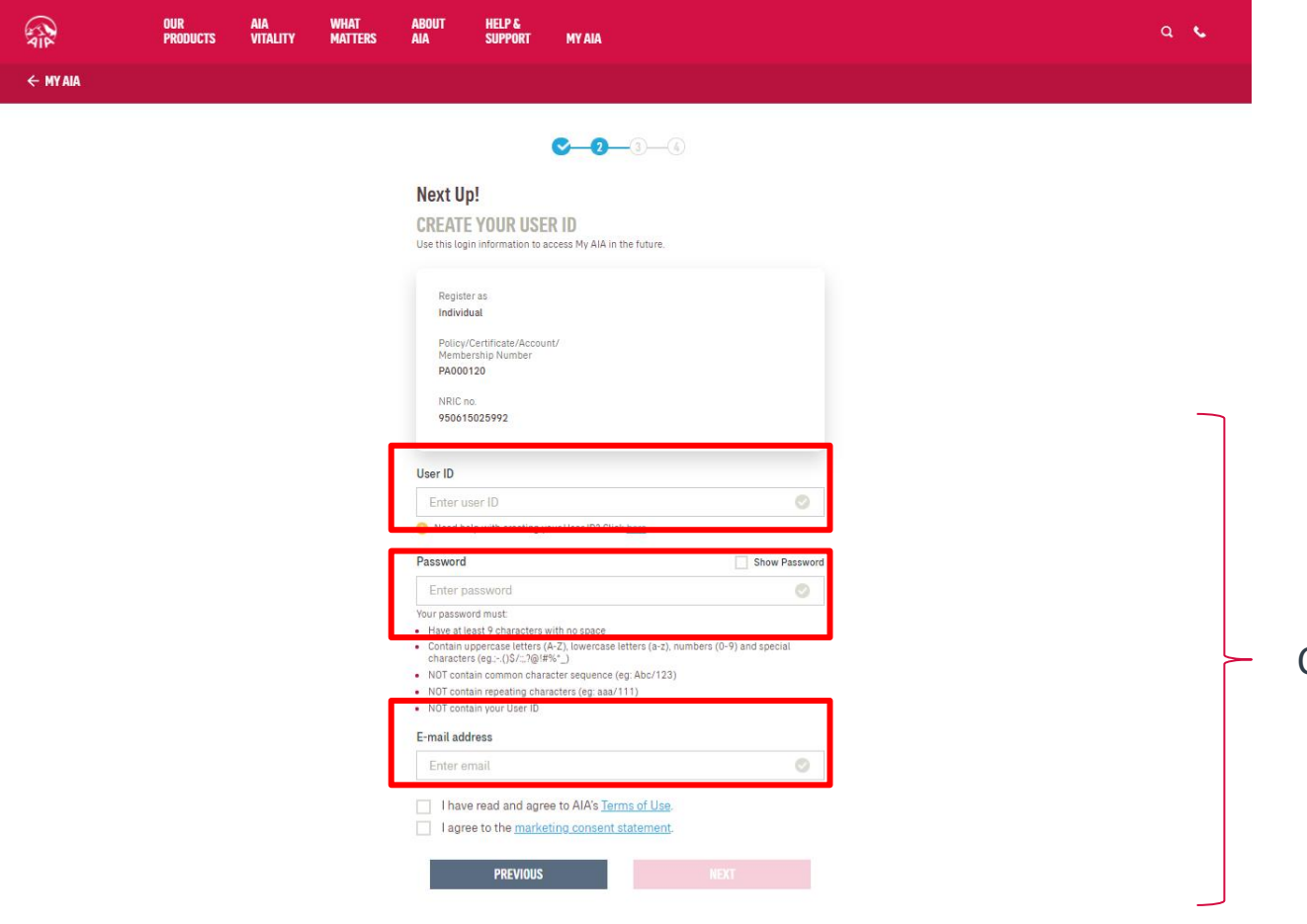

Create your Online Profile and click Next.

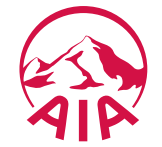

Step 3. Mobile Number Verification

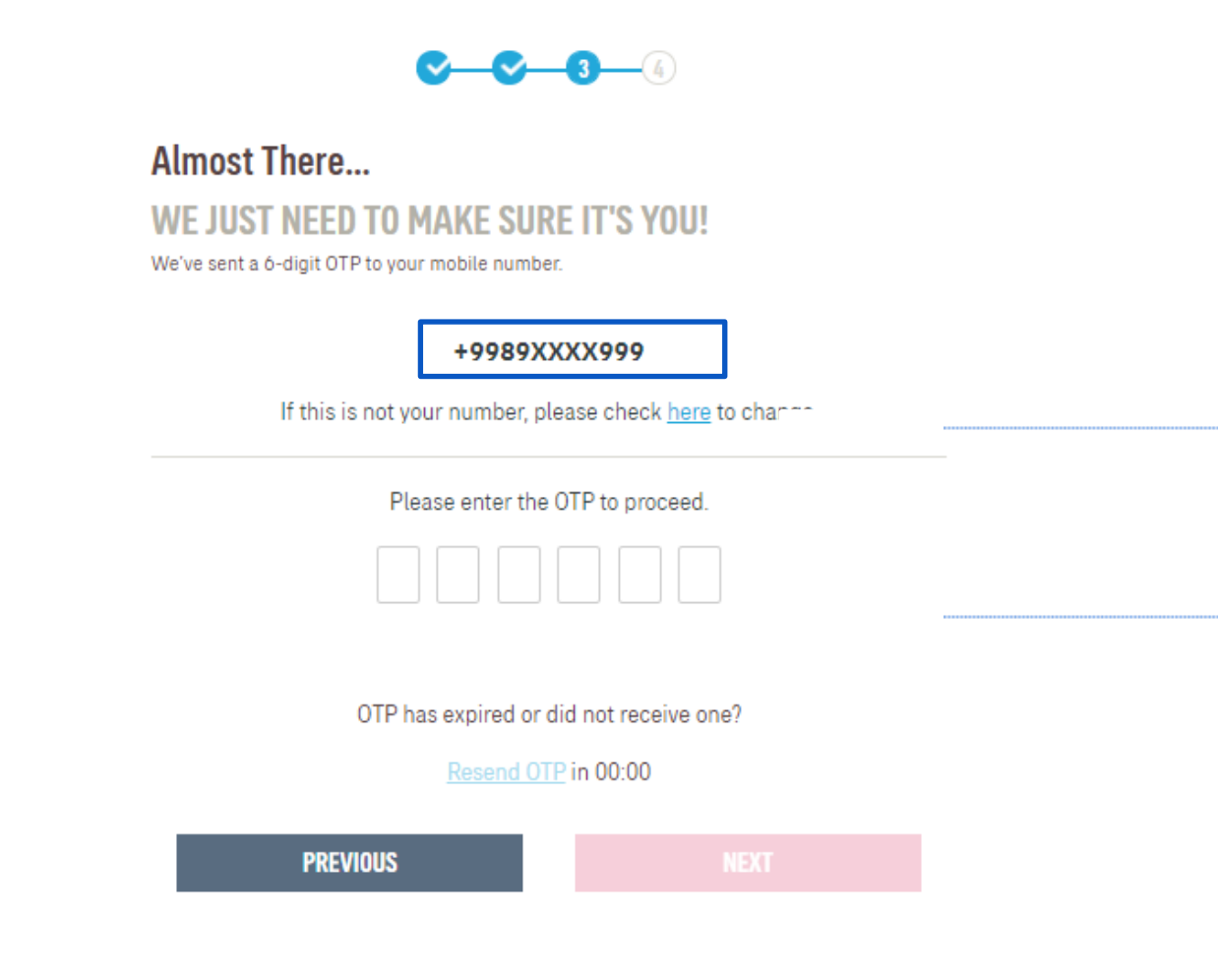

If the registered mobile number is incorrect, Click on the here hyperlink to edit your mobile number. (Step 3A)

Verify if the registered mobile number is correct for you to receive the 6-digit verification code.

Then, key in OTP.

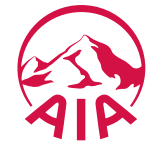

Step 3A. Mobile Number Verification

#### **MOBILE NUMBER VERIFICATION**

Please answer the following questions to proceed with your mobile number registration.

#### Verification question 1

What is your payment frequency? i.e. monthly, quarterly, semi annually, annually or one time

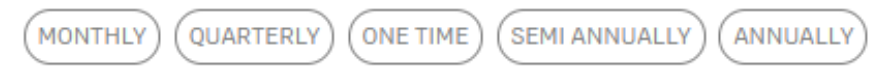

#### Verification question 2

Please provide policy owner's identification number for verification.

Enter answer

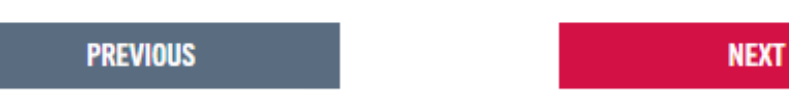

**Answer the 2 verification questions correctly:**

1. The payment frequency of the policy used for this registration

#### **Key in**

2. Owner identification number that is required for verification

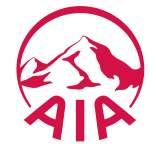

Step 3A. Add Your Mobile Number

#### **ADD YOUR MOBILE NUMBER**

Please key in your mobile number.

#### **Mobile Number**

Select your country code and key in your mobile number using this format: e.g. 122799456.

Malaysia (60)

Eg. 123456789

You are required to declare your tax residency status after adding your mobile number.

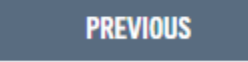

**NEXT** 

۰

Select your country code

Key in your mobile number based on policy roles

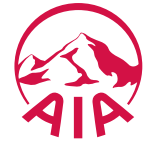

Step 3A. CRS & FATCA Declaration

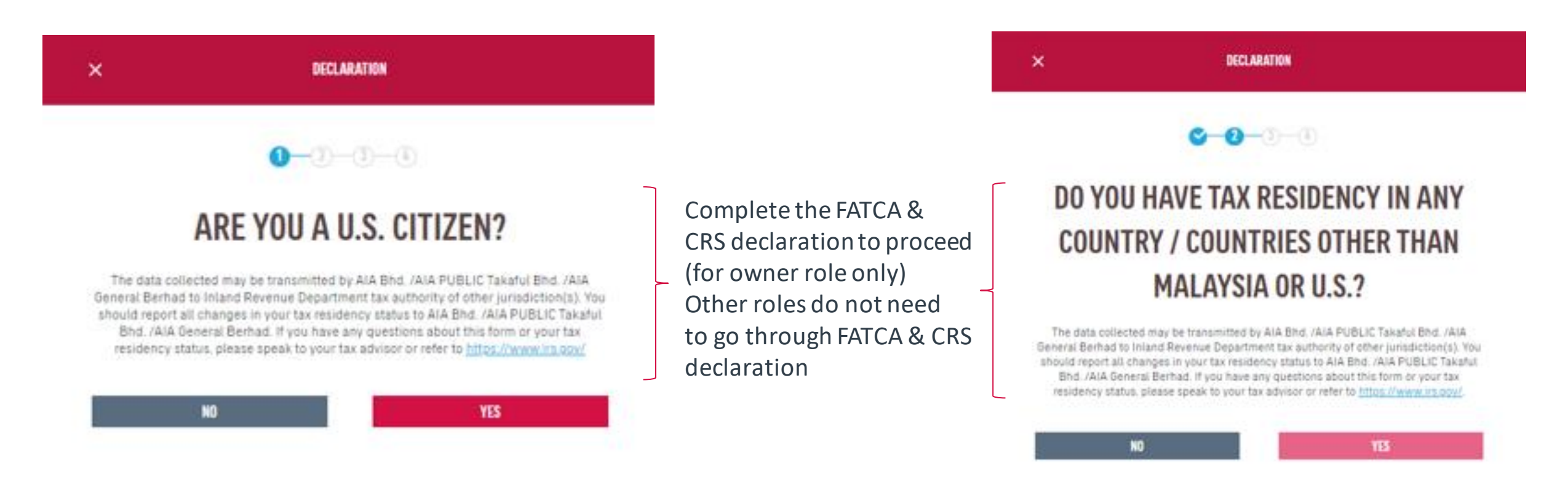

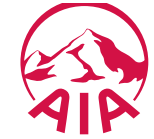

Step 3 Verify Identity

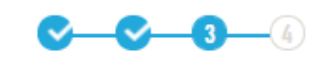

#### **Almost There...**

WE JUST NEED TO MAKE SURE IT'S YOU! We've sent a 6-digit OTP to your mobile number.

#### +9989XXXX999

If this is not your number, please check here to change.

Please enter the OTP to proceed.

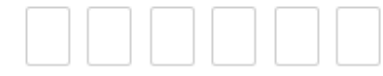

#### OTP has expired or did not receive one?

Resend OTP in 00:00

**PREVIOUS** 

Confirming information. Verify if the registered mobile number is correct for you to receive the 6-digit verification code. Key in OTP and click Next.

For owner role only, the contact details will be updated on their respective individual policies + MY AIA profile. Other than owner role, the contact details will be updated on the MY AIA profile only

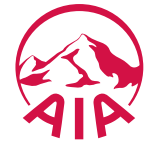

Step 4. Confirmation Page

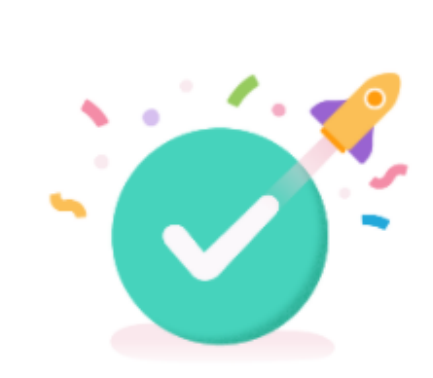

#### **THANK YOU FOR SIGNING UP**

Your registration is complete!

An email has been sent to your email account: mia-kl.cheok@aia.com

Click here to answer our 5 sec survey to help us serve you better.

**LOGIN** 

Registration is successful. You can now log in to your account.

You will receive an email on your successful registration.

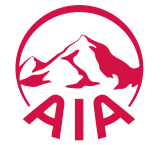

Step 1. Login Page

緑

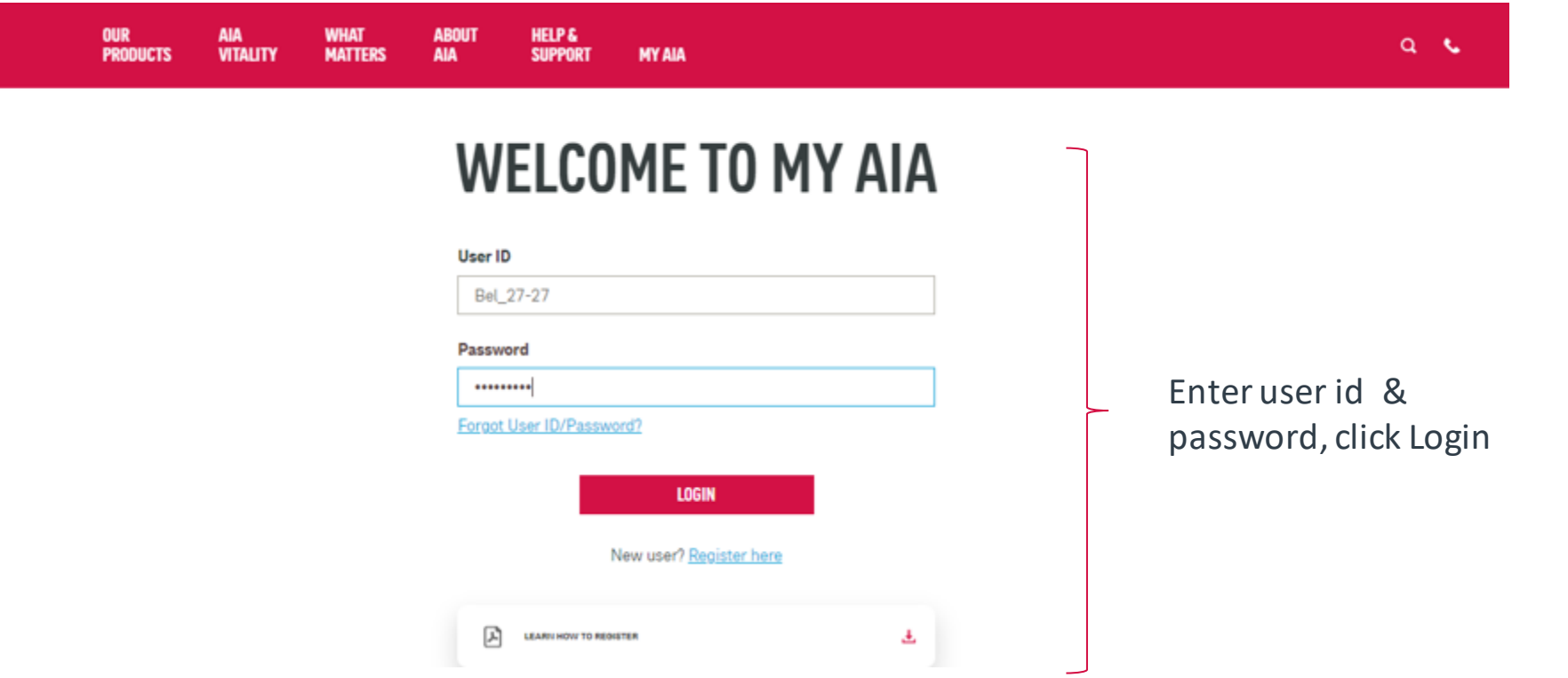

#### **Note**

All policy roles (Owner, Insured, Covered Member, Payor ) can register as MY AIA user. However, some information/pages are accessible based on policy role(s) of the policy.

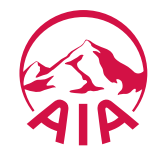

Step 2. Verify Details

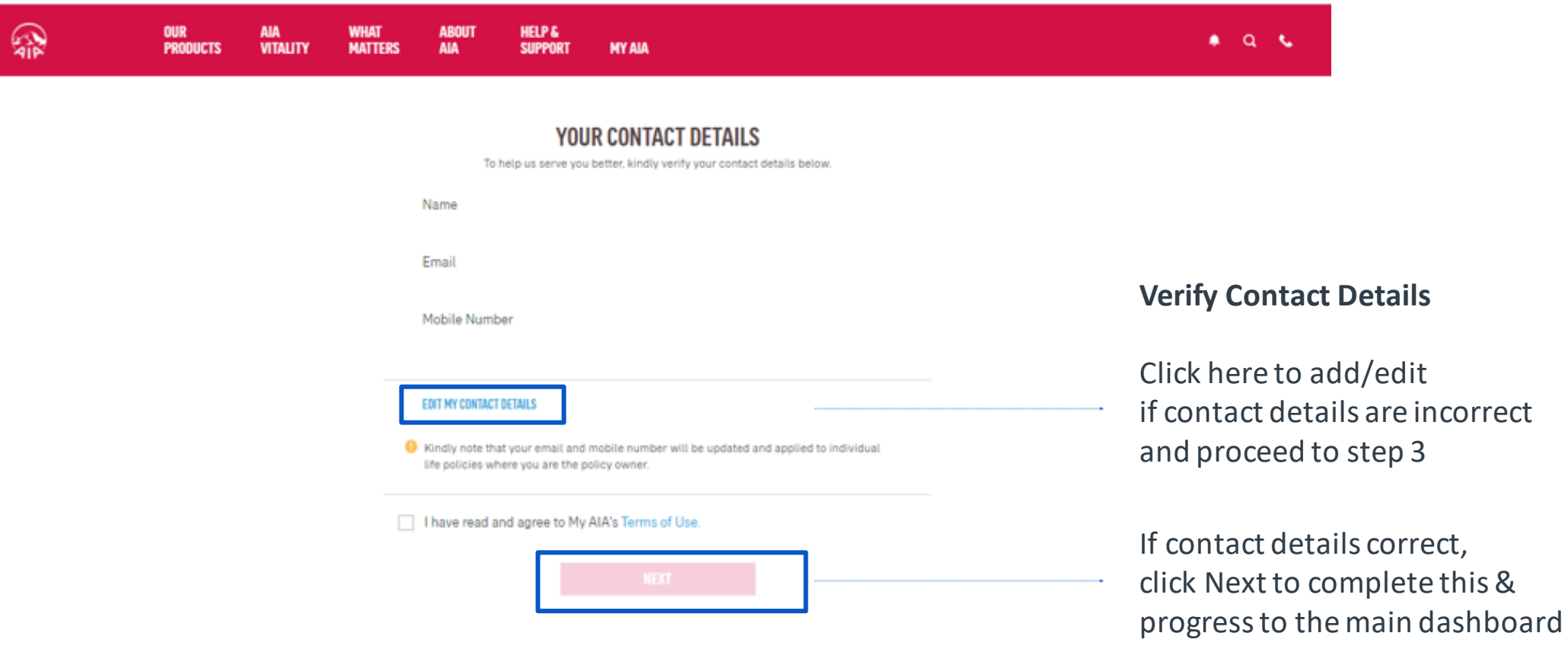

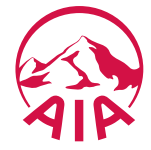

Step 3. Edit Details

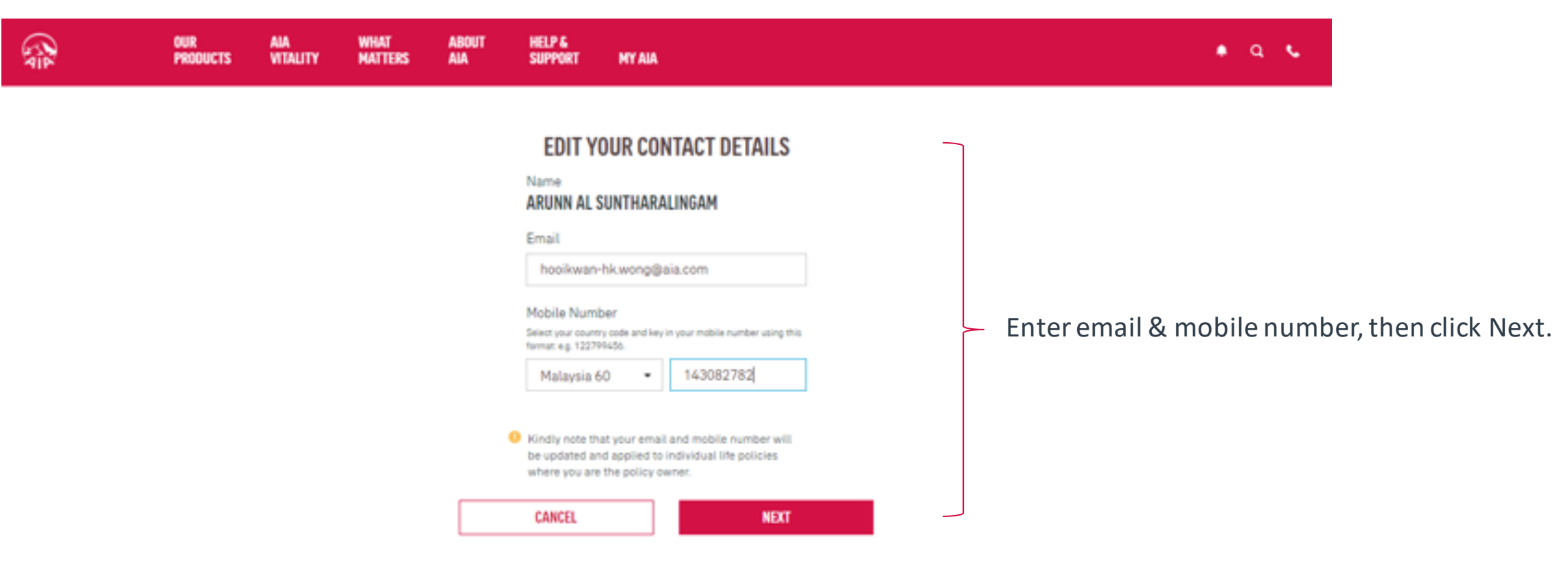

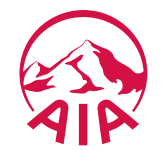

Step 4. CRS & FATCA Declaration

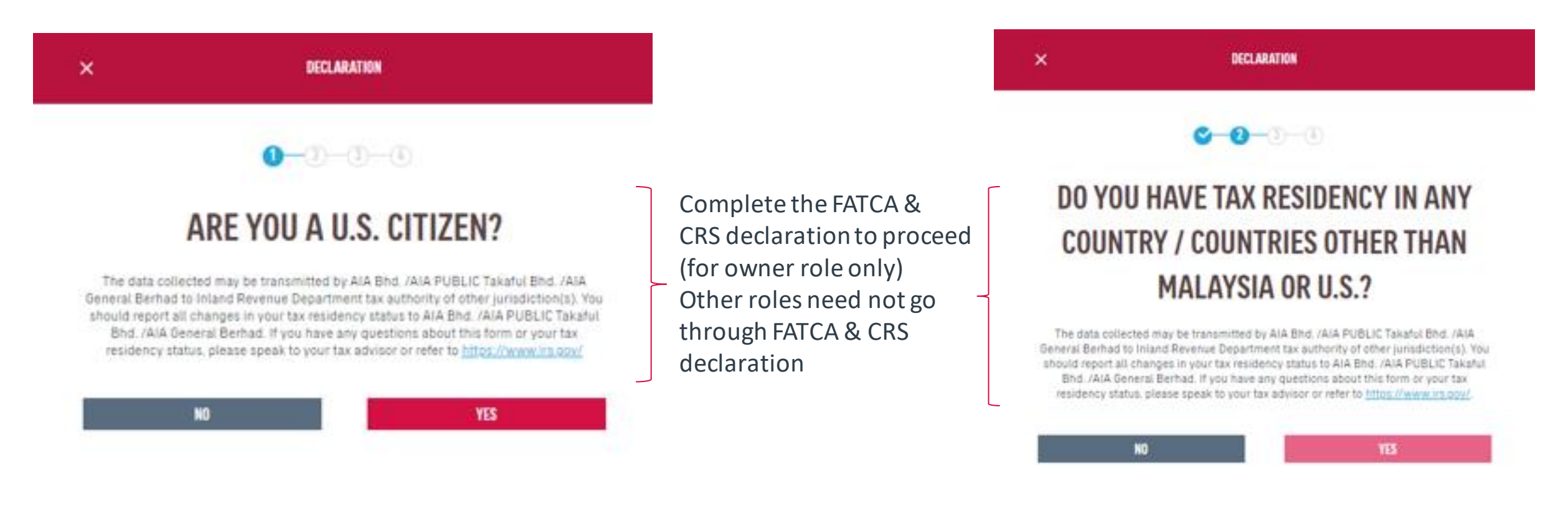

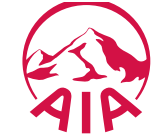

Step 4. Verify Identity

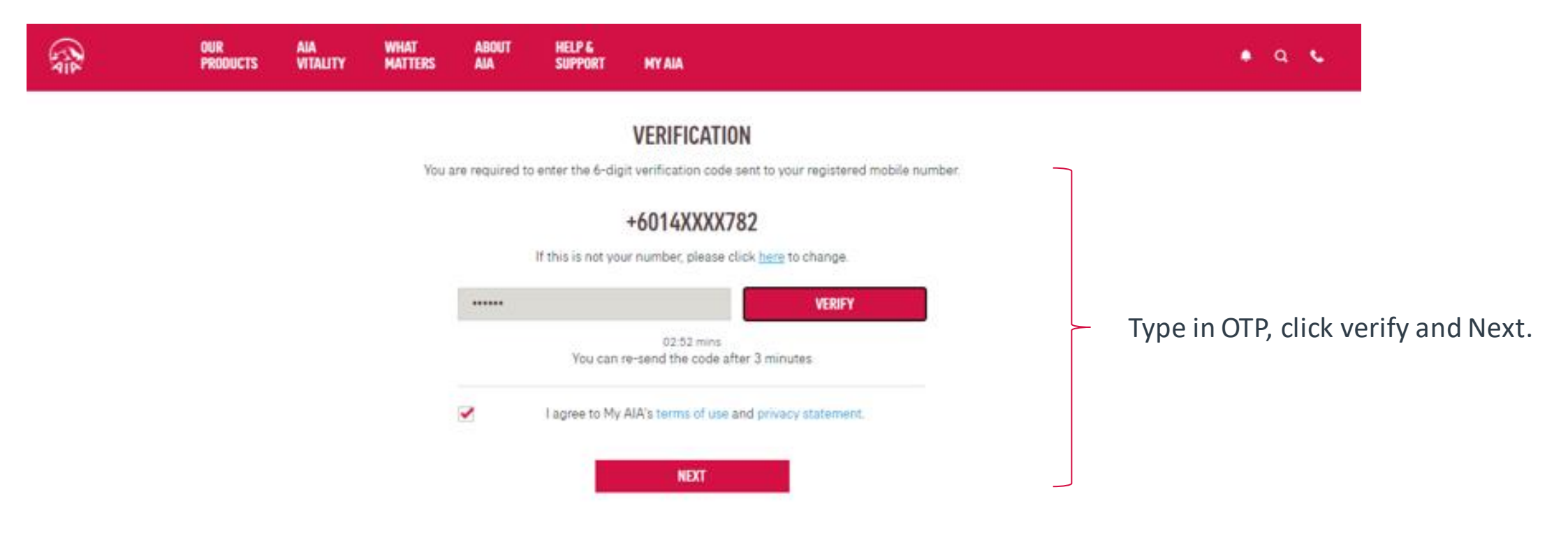

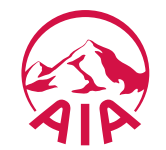

Step 5. Confirmation Page

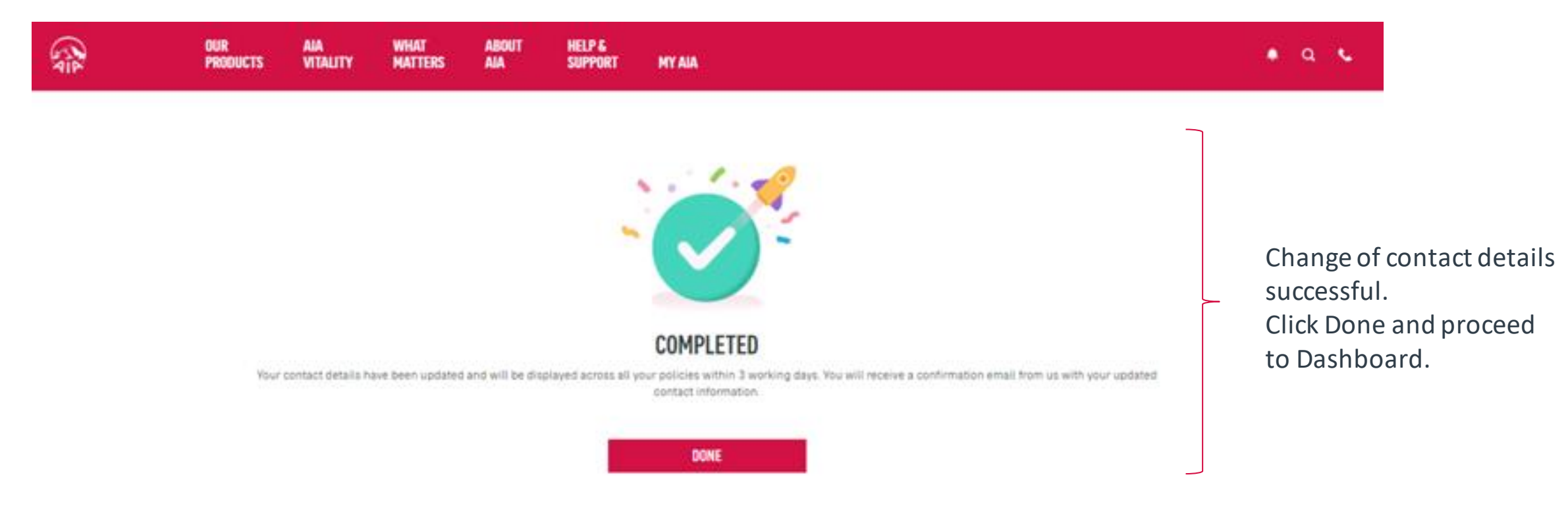

#### Note:

- 1) For owner role only, the contact details will be updated into their respective individual policies besides MY AIA profile
- 2) Other than owner role, the contact details will only be updated into MY AIA profile

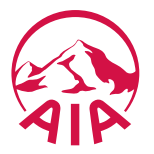